## **How to Create a Screenshot**

When contacting the FPD support team regarding an error or a difficulty concerning the EMFF (14-20) DB, we may ask for a screenshot of the error.

- **1.** Go on the EMFF (14-20) DB page section where the error/difficulty is occurring.
- 2. Press the "Print Screen" button on your keyboard. (Prt Scr, Print Scrn, Prt Scn, Prt Sc or Prnt Scrn).

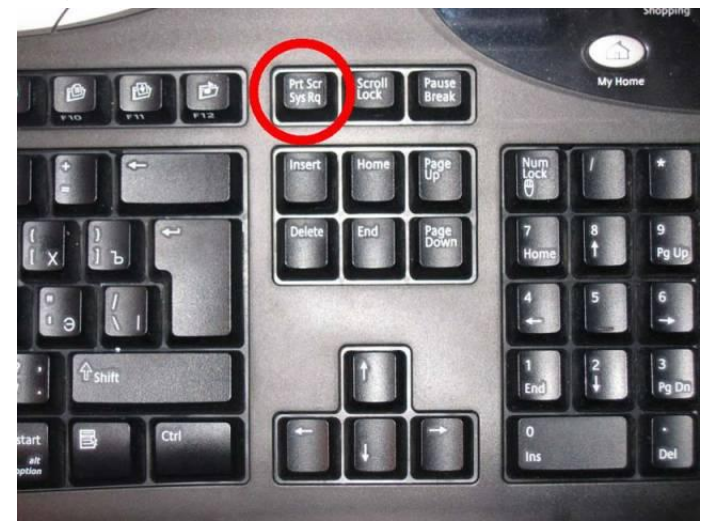

Now, a copy of the screen is temporarily saved in the computer's memory (a.k.a clipboard).

**3.** Now, open Microsoft Outlook.

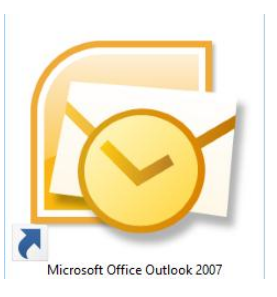

**4.** Click on the "New" Button to send a new e-mail.

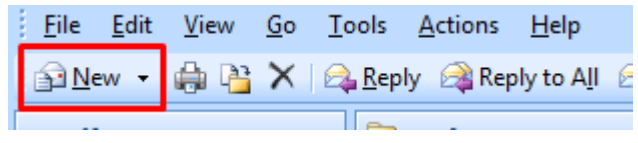

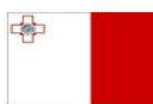

Maritime and Fisheries Operational Programme 2014-2020 Part-financed by the European Union European Maritime and Fisheries Fund Co-financing rate: 75% European Union Funds; 25% National Funds

Investing in sustainable fisheries and aquaculture

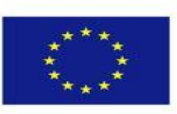

1

**5.** Click on the "Paste" Button in the top left corner (or press CTRL+V on your keyboard).

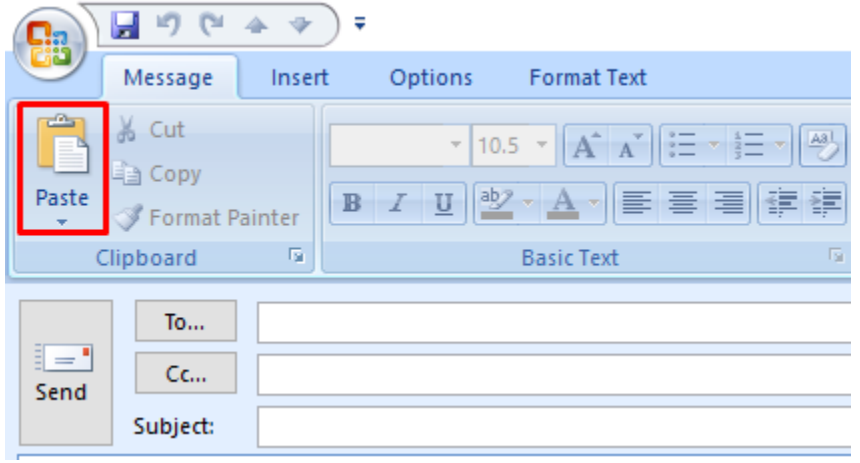

**6.** The captured image will now appear in the "Message" Section.

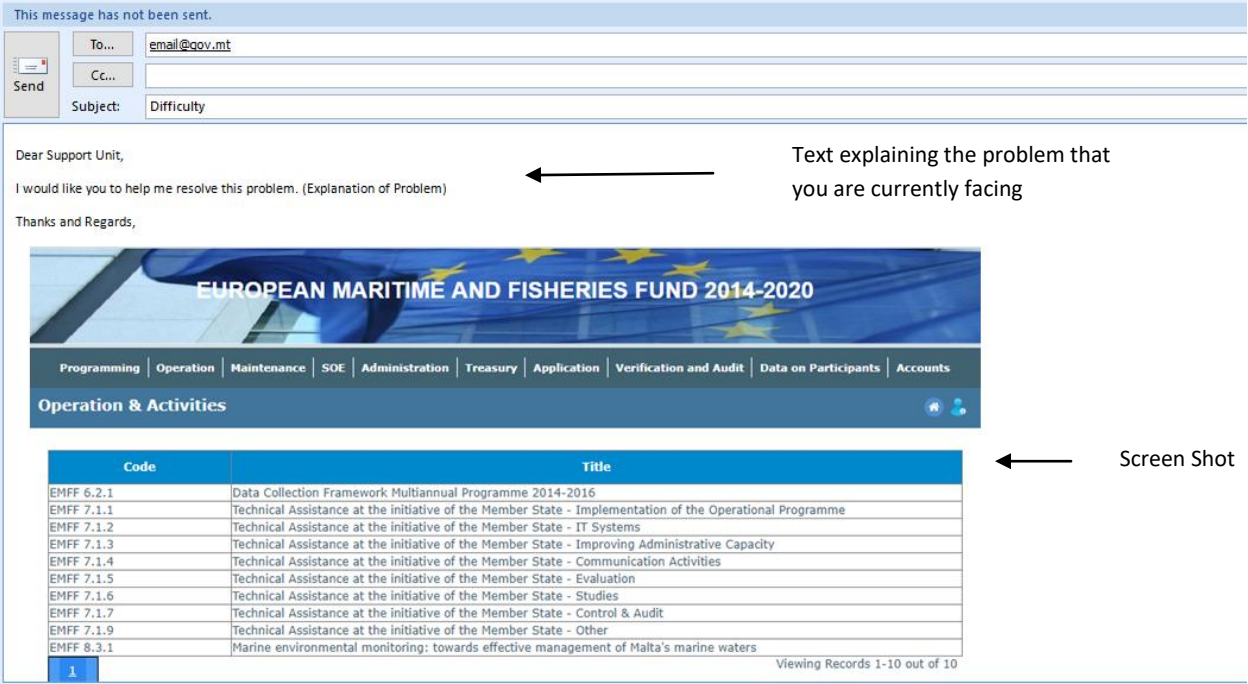

## -------End of Tutorial-------

## **Modification History**

Creation of Tutorial – 18/07/2017

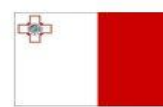

Maritime and Fisheries Operational Programme 2014-2020 Part-financed by the European Union European Maritime and Fisheries Fund Co-financing rate: 75% European Union Funds; 25% National Funds

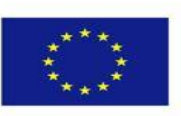

**Investing in sustainable fisheries and aquaculture**